# **O** Office | Outlook 2013

SOUTH **Tech** 

## **Quick Start Guide**

Microsoft Outlook 2013 looks different from previous versions, this guide is intended to minimize your learning curve.

Microsoft Outlook 2013 organizes your emails, calendars, contacts, tasks, and to-do lists, all in one place. It all starts with your email account. From there you can start working with emails, turning them into tasks or appointments, and storing the people you interact with in your contacts, so you never have to remember an email address or phone number. Let's take a quick walk-through of those basic steps.

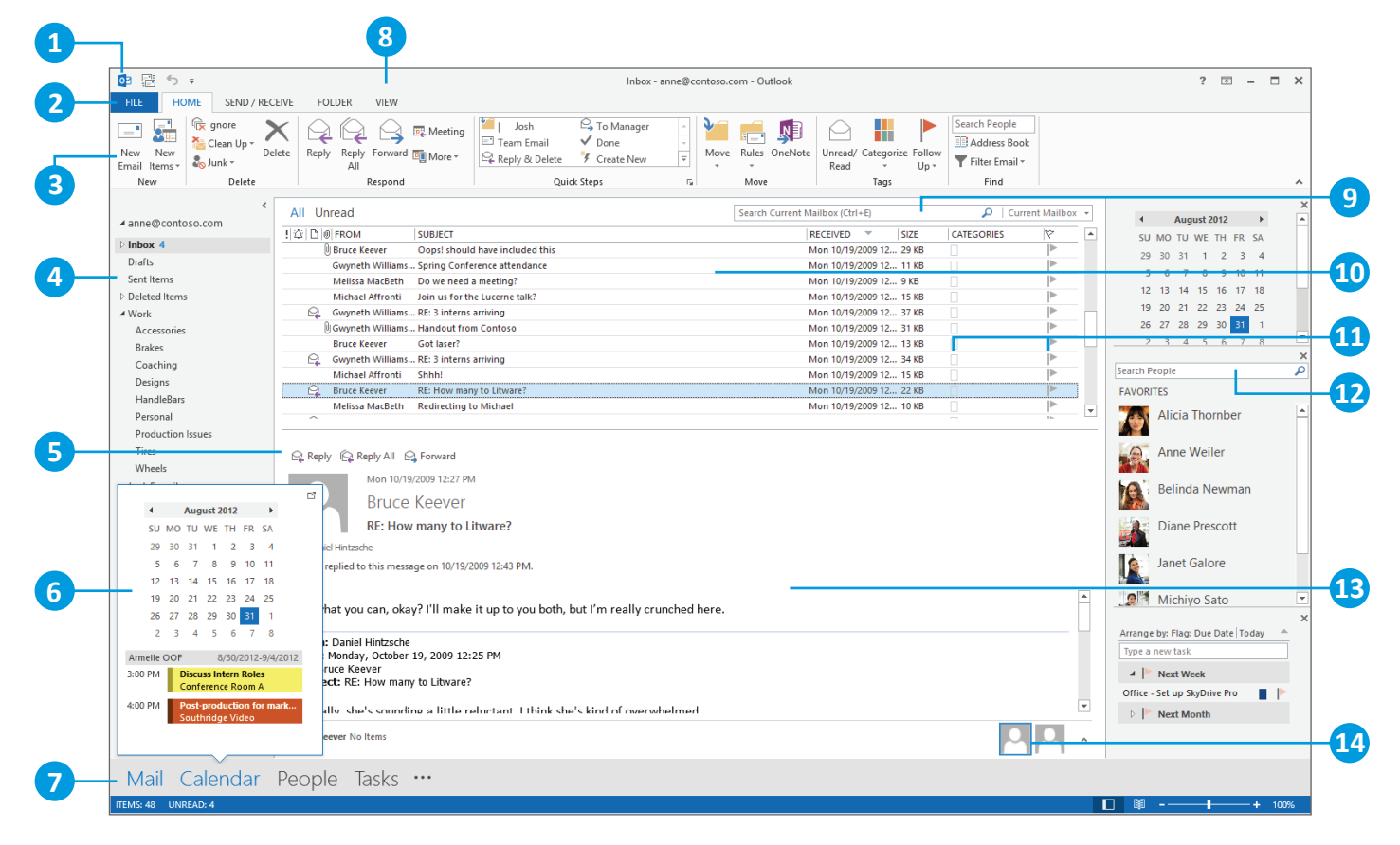

#### The Outlook Window

- **Quick Access Toolbar**  contains shortcuts for the most **Tab Bar** – contains tabs that display tools and commands in commonly used tools. the ribbon. **Backstage View** – contains tools to manage Outlook **Search** – you can search a folder, subfolders, even other  $2^{\circ}$ ີຊ settings. mailboxes. **Ribbon** – contains groups of tools for use with **10** View Pane (Message List) – displays the contents of the selected folder. Outlook 2013. **Manage Message Tasks in the Message List** – categorize,  $\blacksquare$ **Navigation Pane** – contains shortcuts to Outlook folders Flag, or Delete messages right where they live—in the and sections. Message List **Reply from the Reading Pane** – reply and Forward right  $\mathbf{12}$ **Do More in the To-Do Bar** – the To-Do Bar displays the date from the reading pane. Write a reply in the reading pane, too. navigator, your appointments, people, and your task list. **Peek** – see a quick view of your Calendar, People,  $\mathbf{13}$ **Reading Pane** – displays the contents of the selected email and Tasks. Even see upcoming appointment. message. **Navigation Bar** – switch between Mail, Calendar, People,  $\mathbf{14}$ **People Pane** – see details about everyone in the To. From, and Tasks hubs, as well as Navigation Options, Notes, or Cc lines for each message. Folders, and Shortcuts.
- 

### Set up an Email Account

The first step is setting up your account. After that, you'll be ready to start receiving and sending email, use the calendar, create contacts, and work with tasks.

Setup gets taken care of automatically if you used an earlier version of Outlook on the same computer. If you didn't, the Auto Account Setup will start the first time you start Outlook and step you through the process.

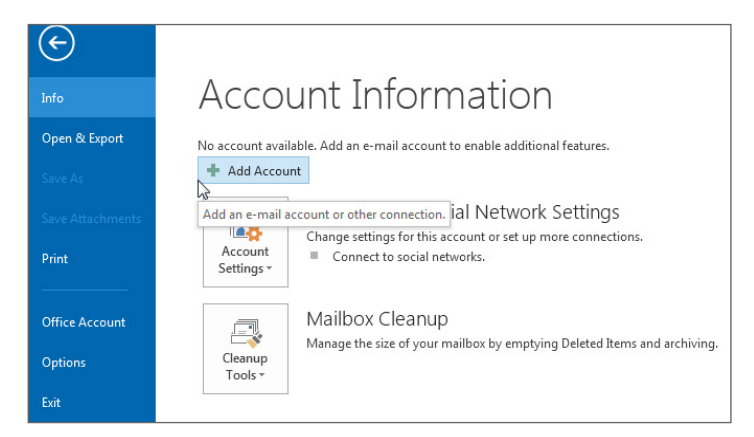

If you want to add another email account later, click **File** > **Account Settings** to start the Auto Account Setup.

### Change the Office Theme

To change your outlook theme, Use your **File** > **Options** > **General**. You can choose from **White**, **Light Gray**, or **Dark Gray**.

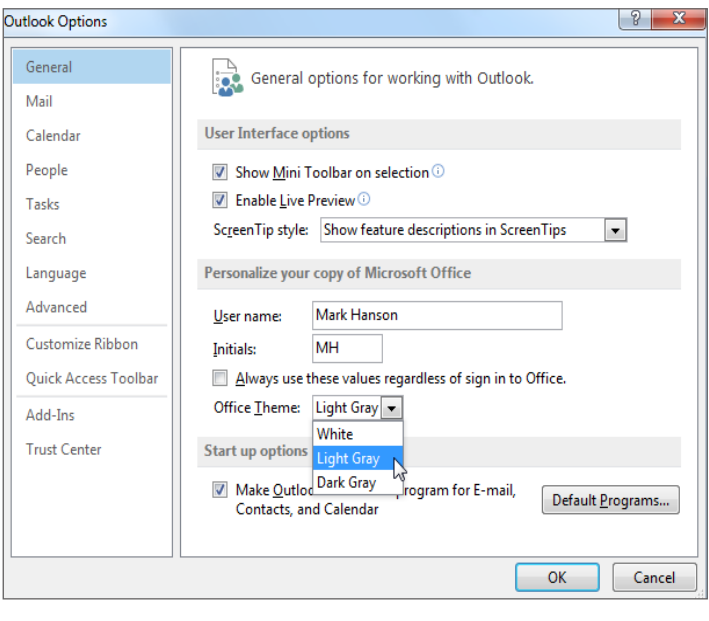

### Create a Signature

1. In a new message, click **Signature** >**Signatures** or Click File > Options > Mail. Under Compose messages, click Signatures.

#### 2. On the Email Signature tab, click **New**.

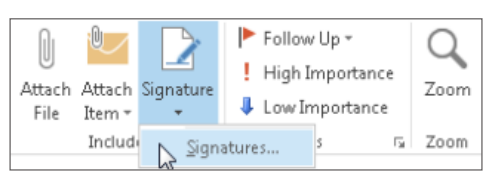

3. In the E-mail Signature tab, click New, and then type a name for the signature.

4. In the Edit signature box, type the text that you want to include in the signature, then use the built-in tools to format it.

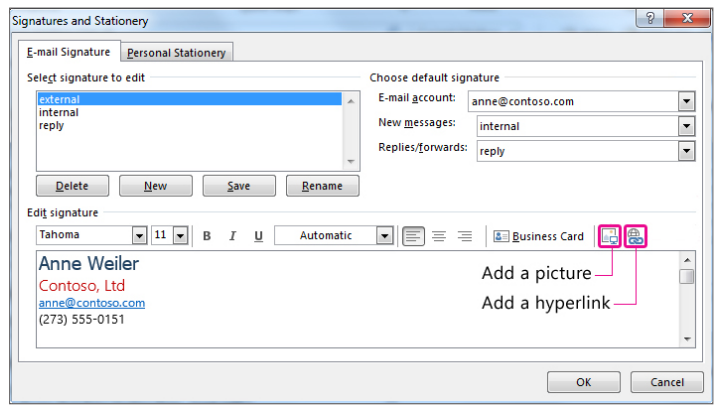

If you've already created a signature, you can copy it from one of your sent messages and then paste it here.

### Add a Signature to Messages

To automatically add a signature to new email messages, do the following:

1. From any view, click **File** > **Options** > **Mail**. Under **Compose messages**, click **Signatures**.

2. Under **Choose default signature**, choose the signature to add to New Messages. If you want, choose a different signature for **Replies/forwards**.

3. To manually add a signature to a new message, from a new message, on the Message tab, in the **Include group**, click **Signature**, and then click the signature that you want.

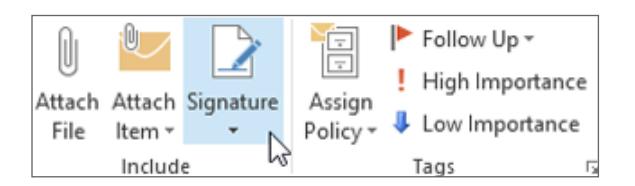

#### Create a New Email Message

#### 1. Click **Home** > **New Email**.

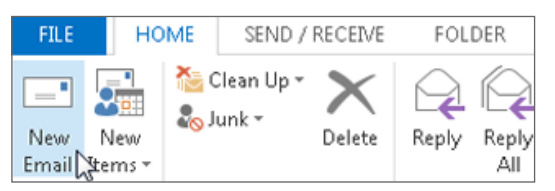

2. If multiple email accounts are configured in Microsoft Outlook 2013, the From button appears and the account that will send the message is shown. To change the account, click **From**.

3. In the **Subject box**, type the subject of the message.

4. Enter the recipients' email addresses or names in the **To**, **Cc**, or **Bcc** box. Separate multiple recipients with a semicolon.

5. To select recipients' names from a list in the Address Book, click **To**, **Cc**, or **Bcc**, and then click the names that you want.

6. After you have composed the message, click **Send**.

### Add an Attachment to an Email Message

To share a file, you can attach it to your message. You can also attach other Outlook items, such as messages, contacts, or tasks.

1. Create a message, or for an existing message, click Reply, Reply All, or Forward.

#### 2. In the message window, click **Message** > **Attach File**

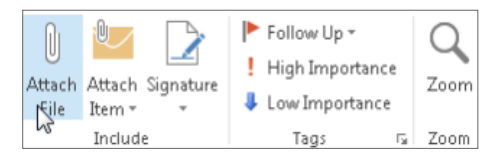

3. Browse to and then click the file that you want to attach, and then click **Insert**.

4. To attach other email messages, tasks, contacts or calendar items to a message, click **Attach Item**. This is the easiest way to forward multiple items or messages.

### Calendar View

**Schedule a Lync Meeting** – Meet face-to-face or save yourself a trip by meeting online with Lync 2013.

 $\overline{2}$ 

**View other people's calendars** – Quickly see the best times to schedule a meeting with others.

**Plan for the weather – Glance at the forecast for your** city and up to four others. When you plan an out-of-town meeting, you'll know what to pack.

 $\mathbf{A}$ **Peek** – Mouse over a meeting or an appointment to see its details.

### Things You Might be Looking for

Click **File** > **Options** > **Mail** > **Stationery and Fonts**. On the **Personal Stationery** tab, click **Theme**. **Apply stationery or backgrounds to a message**

**Send automatic replies when you're out of the office**

Under **File** > **Account Information**, click **Automatic Replies** > **Send automatic replies**, and then choose your options (this feature requires a Microsoft Exchange Server account).

#### **Insert a picture or clip art**

From a new mail message, click **Insert** > **Illustrations**, and then click one of the following: **Pictures**, **Online Picture**, **Shapes**, **Smart Art**, **Chart**, or **Screenshot**.

**Manage email messages by assigning rules**

In **Home** > **Mail** view, click **Move** > **Rules**.

From a new mail message, click **Insert** > **Symbols** > **Symbol**. **Insert a symbol or special character**

**Add holidays to your calendar**

Click **File** > **Options** > **Calendar**. Under **Calendar options**, click **Add Holidays**.

**Share a calendar**

From the **Calendar** view, in the **Share** group, click **E-mail Calendar** > **Share Calendar** (this feature requires a Microsoft Exchange Server account), or **Publish Online**.

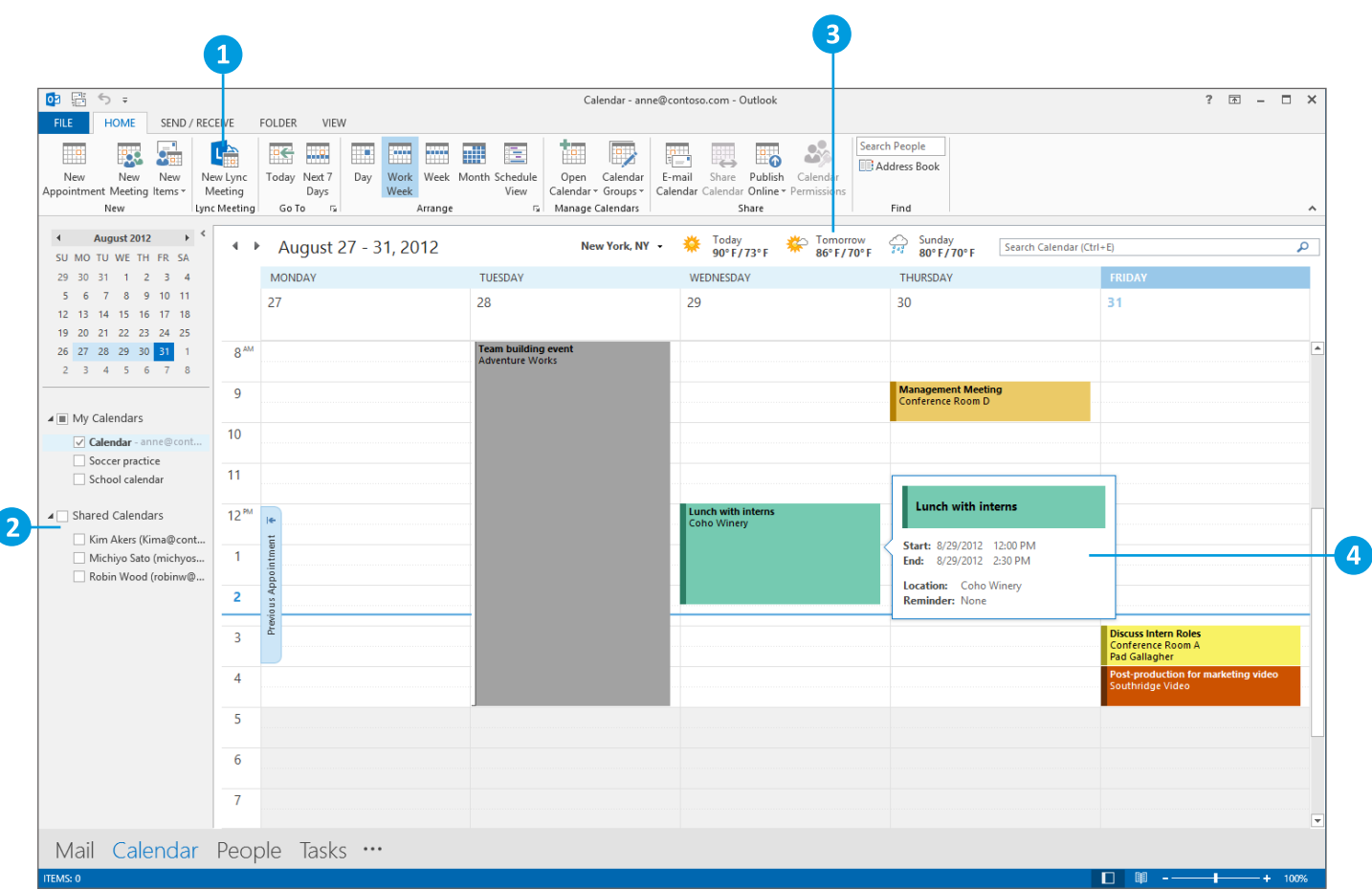

**Outlook 2013 –** 

### Create a Calendar Appointment Create a Contact

1. In Calendar, click **New Appointment**. You can also right-click a time block in your calendar grid, and then click **New Appointment**.

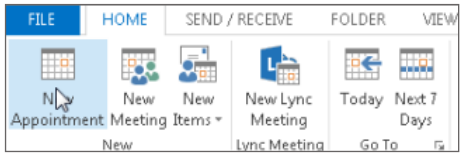

2. In the Subject box, type a description. In the Location box, type the location. Enter the start and end times.

3. To show others your availability during this time, on the Appointment tab, in the Options group, click the **Show As** box and then click **Free**, **Working Elsewhere**, **Tentative**, **Busy** or **Out of Office**.

4. To make the appointment recurring, on the **Appointment tab**, in the **Options group**, click **Recurrence Button** image. Click the frequency (**Daily**, **Weekly**, **Monthly**, **Yearly**) with which the appointment recurs, and then select options for the frequency.

### Schedule a Meeting

Send a meeting request to set up a time to meet with others and to track who accepts the request.

#### 1. In **Calendar**, click **New Meeting**.

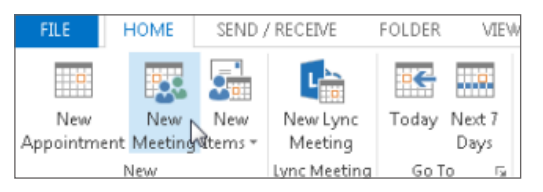

2. In the Subject box, tell your recipients what the meeting is about. Add location, start and end time.

3. Click **Scheduling Assistant**. The Scheduling Assistant for Exchange accounts helps you find the best time for your meeting by analyzing when recipients are available.

4. To make it a recurring meeting, click **Meeting** > **Recurrence**.

### Set a Reminder

Reminders pop-up an alert window so you don't miss an important deadline. You can add or remove reminders for almost anything in Outlook, including email messages, appointments, and contacts.

#### **For email messages, contacts, and tasks**

#### Click **Follow Up** > Add **Reminder**.

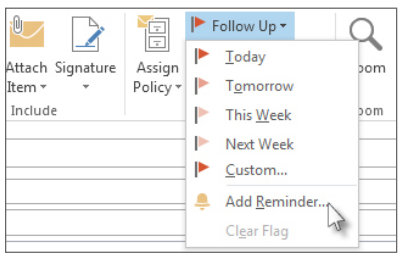

#### **For appointments or meetings**

Open an **Appointment** or **Meeting**, and then in the **Reminder** drop-down list, select the amount of time before the appointment or meeting when you want the reminder to appear. To turn a reminder off, select **None**.

Contacts can be as simple as a name and email address, or can include info and details such as street addresses, multiple phone numbers, a picture, birthdays, etc. for the contact.

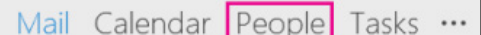

#### 1. In **People**, click **Contact**.

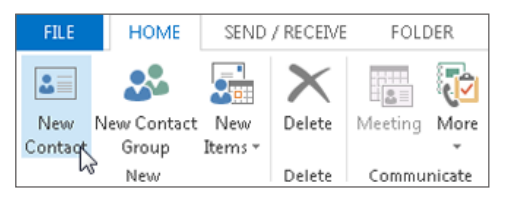

#### Create a Task

Many people keep To Do lists — on paper, in a spreadsheet, or with a combination of paper and electronic methods. In Outlook, you can combine various lists into one, get reminders, and track task progress.

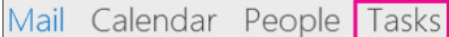

#### 1. In **Tasks**, click **New Task**.

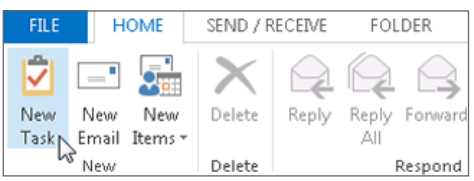

#### Print a Message, Contact, Calendar or Task

Under **File** > **Print**, you can print items such as email messages, contacts, or calendar items, or larger views, such as calendars, address books, or content lists for Mail folders.

- 1. Click an item or folder in Outlook that you want to print.
- 2. Click **File** > **Print**.

#### Shortcuts

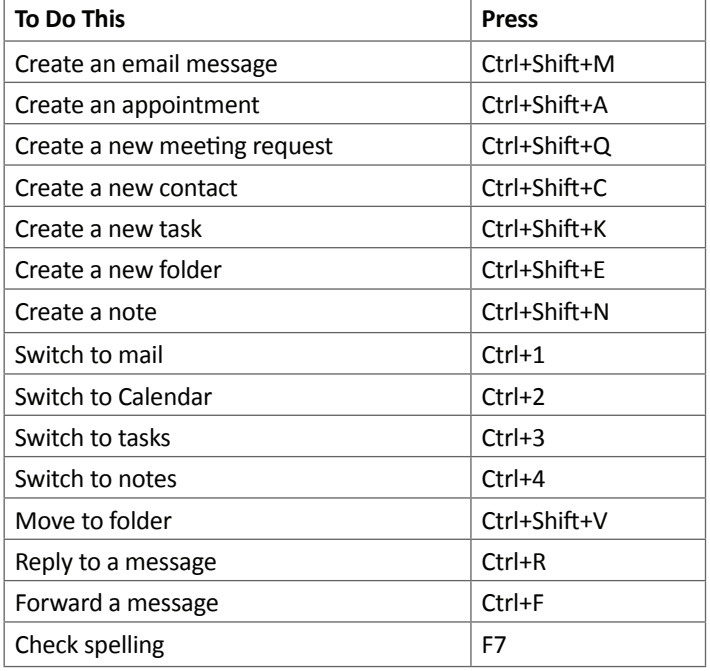